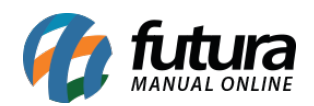

**Sistema:** Futura Server

**Caminho:** Etiquetas >Produto>Código de Barras Dinâmico

**Referência:** FS161.1

**Versão:** 2017.09.25

**Como Funciona:** Esta tela é utilizada para gerar e imprimir etiquetas de código de barras dinâmicos criados na tela de etiquetas gráficas.

Para isso, acesse o caminho indicado acima e o sistema abrirá a tela abaixo:

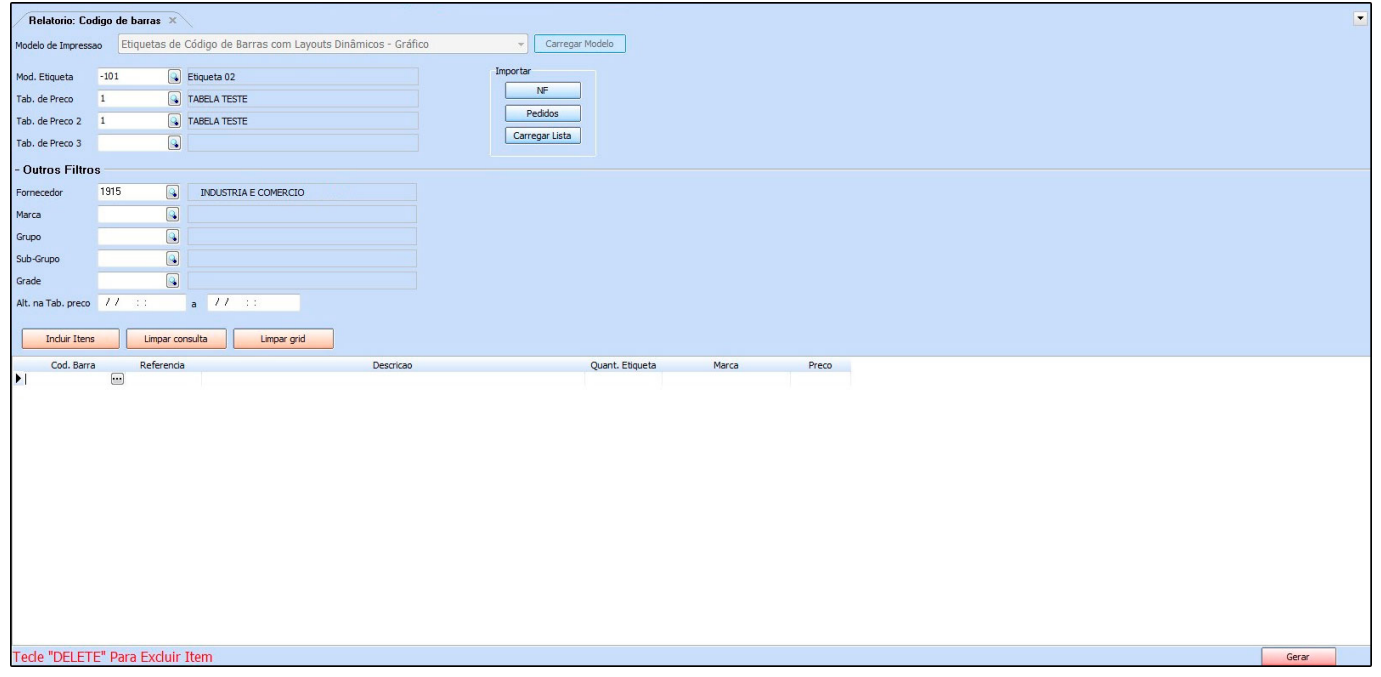

*Mod. Etiqueta:* Neste campo é necessário informar o modelo da etiqueta gráfica que foi criado em: *Configurações>Impressos>Layout Etiqueta>Gráfico (Novo)*

*Tab. de Preço:* Informe a tabela de preço que o sistema deverá filtrar os valores;

*Tab. de Preço 2:* Caso tenha mais de uma tabela de preço, indique a mesma;

*Tab. de Preço 3:* Caso tenha mais de duas tabelas de preços, indique a terceira;

*+ Filtros*

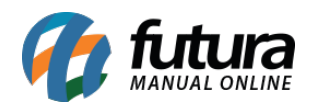

*Fornecedor:* Caso queira filtrar produtos de um fornecedor em específico, indique o mesmo neste campo;

*Marca:* Também é possível inserir itens pertencentes a uma única marca. Indique a mesma neste campo e clique no botão *Incluir Itens* para o sistema pesquisar e trazer em tela todos os produtos pertencentes a essa marca.

*Grupo e Sub-Grupo:* Caso queira, também é possível filtrar produtos de um grupo e subgrupo em específico;

*Grade*: Através deste botão é possível incluir itens da Grade de Produtos para a impressão das etiquetas. Indique a mesma neste campo e clique no botão *Incluir Itens* para o sistema pesquisar e trazer em tela todos os produtos pertencentes a esta grade indicada.

*Alt. na Tab. preço:* Através deste campo é possível definir os produtos que tiveram alteração de preço em um determinado período;

Para inserir os produtos que deseja gerar as etiquetas manualmente, basta efetuar um duplo clique na linha de *código de barras,* e o sistema abrirá a tela abaixo:

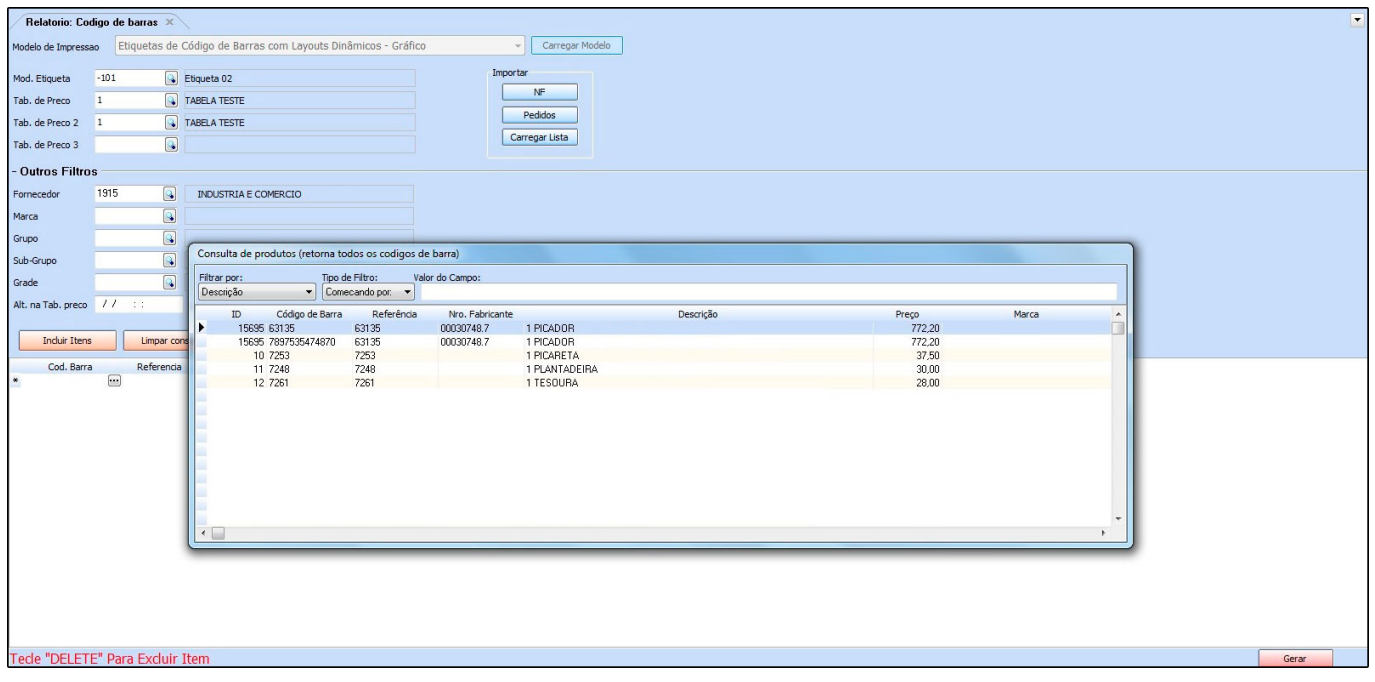

Selecione o produto que deseja gerar a etiqueta e aperte *Enter.* Adicione as quantidades

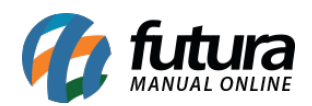

que deseja imprimir e clique no botão *Gerar***;**

## *Botões*

*Limpar Consulta:* Este botão é utilizado para limpar a grid, começando assim um novo filtro;

*Limpar Grid:* Este botão é utilizado para limpar a grid, ao utilizá-lo será possível limpar os itens que foram inseridos para gerar as etiquetas, começando assim um novo filtro;

**Incluir Itens:** Este botão ira incluir os itens de acordo com os filtros escolhidos;